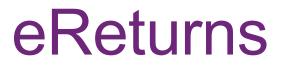

Individual and Organisation Donors Quick Reference Guide

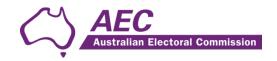

# Contents

| The basics                                                                                                    | 2                          |
|----------------------------------------------------------------------------------------------------|----------------------------|
| Common icons                                                                                                    | 2                          |
| Useful information                                                                                                 | 2                          |
| Getting started                                                                                                    | 2                          |
| Logging in to eReturns                                                                                             | 2                          |
| Using eReturns                                                                                                    | 7                          |
| Main Menu                                                                                                    | 7                          |
| Completing a return – Organisations                                                                                | 7                          |
| New Return                                                                                                    | 7                          |
|                                                                                                    |                            |
| Completing a return – Individuals                                                                                  |                            |
| Completing a return – Individuals                                                                                  |                            |
|                                                                                                    | 20                         |
| New Return                                                                                                    | 20<br><b>29</b>            |
| New Return<br>Lodging a Notice of Incomplete Return                                                                | 20<br>                     |
| New Return<br>Lodging a Notice of Incomplete Return<br>Amending a return                                           | 20<br>29<br>               |
| New Return<br>Lodging a Notice of Incomplete Return<br>Amending a return<br>Creating an account                    | 20<br>29<br>30<br>32<br>35 |
| New Return<br>Lodging a Notice of Incomplete Return<br>Amending a return<br>Creating an account<br>Troubleshooting |                            |

# The basics

## **Common icons**

| lcon | What it does                                                                                                    |
|------|----------------------------------------------------------------------------------------------------|
| 8    | This is the help icon. If you click on this icon, further information will be displayed.                                                                                                    |
| 8    | This is the close icon. Clicking on this icon will close the help text that is displayed.                                                                                                    |
|      | This is the annotation icon. Where this icon appears, you can record further information.<br>Any information you record in an annotation will be presented on the final return as a<br>footnote. |

## **Useful information**

#### Saving

eReturns automatically saves while you are working. You do not need to remember to click save while working in eReturns.

# Getting started

## Logging in to eReturns

#### **Getting Credentials**

Donors will have a user name and password issued to them by the Australian Electoral Commission (AEC) with their obligation letter as they are identified from political party and other returns. Obligation letters are sent out after 1 July each year.

Where a donor wants to access eReturns, they can <u>create an account</u> or contact Funding and Disclosure on 02 6271 4552 or email <u>fad@aec.gov.au.</u>

#### Logging in

eReturns credentials will appear like this in the obligation letter:

| User name: | AdminTestDonor |
|------------|----------------|
| Password:  | 7a373h3r       |

eReturns credentials consist of a user name and one-time password. On the first log-in to eReturns you will be prompted to change the password. There is also an option to change the user name. It is important that eReturns credentials are kept secure and not shared with anyone else. Donors who have credentials are responsible for returns lodged via eReturns using those credentials.

#### **Getting Started**

eReturns can be accessed at https://ereturns.aec.gov.au/.

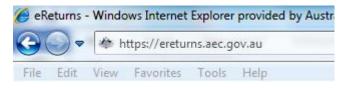

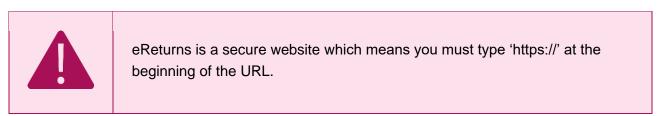

The eReturns webpage displays the following login screen.

| User name* |       |
|------------|-------|
| Password*  |       |
|            | Login |

Enter the user name and password provided in your obligation letter or the user name and password that you nominated when you created your eReturns account and click 'Login'.

#### On first login

The first time you login to eReturns you will be prompted to verify your details.

To navigate through the eReturns wizard use the 'Back' and 'Next' buttons at the bottom right of the screen.

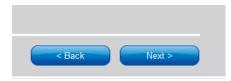

#### Step 1: Organisation Details

For an organisation donor, on this screen you can review and update the details of the organisation you are lodging on behalf of. Individual donors will be taken to Step 2. Once the details are complete you can confirm by clicking 'Next'.

| mplete your accou              | it dotailo                                 |   |   |  |  |
|--------------------------------|--------------------------------------------|---|---|--|--|
| ase review and update          | your details.                              |   |   |  |  |
| Step 1<br>Drganisation Details | Organisation Details<br>Organisation Name* |   |   |  |  |
|                                | Test Donor                                 |   |   |  |  |
| Step 2                         | ABN                                        |   |   |  |  |
| Contact Details                |                                            | 0 |   |  |  |
| Step 3                         | ACN                                        |   |   |  |  |
| Account Details                |                                            | • |   |  |  |
| Step 4<br>Confirmation         | International address<br>Address           |   |   |  |  |
| Sommittation                   | Test Street                                |   | • |  |  |
|                                |                                            |   |   |  |  |
|                                | Suburb*                                    |   |   |  |  |
|                                | PLYMPTON PARK                              |   |   |  |  |
|                                | State*                                     |   |   |  |  |
|                                | SA .                                       | • |   |  |  |
|                                | Postcode*                                  |   |   |  |  |
|                                | 5038                                       |   |   |  |  |
|                                |                                            |   |   |  |  |

Step 2: Contact details

| omplete your accour                      | nt details                                                        |   |   |  |
|------------------------------------------|-------------------------------------------------------------------|---|---|--|
| lease review and update                  | your details.                                                     |   |   |  |
| Step 1<br>Organisation Details<br>Step 2 | Your details<br>Salutation<br>Mr<br>First name*                   |   |   |  |
| Contact Details                          | Test                                                              |   |   |  |
| Step 3<br>Account Details                | Surname*<br>Donor                                                 |   |   |  |
| Account Details                          | Capacity*                                                         |   |   |  |
| Step 4<br>Confirmation                   | Financial Controller                                              | 8 |   |  |
|                                          | Postal Address<br>International address<br>Address<br>Test Street |   | • |  |
|                                          | Suburb*                                                           |   |   |  |
|                                          | PLYMPTON PARK                                                     |   |   |  |
|                                          | State*                                                            |   |   |  |
|                                          | SA                                                                | - |   |  |
|                                          | Postcode*                                                         |   |   |  |
|                                          | 5038                                                              |   |   |  |
|                                          | Email*                                                            |   |   |  |
|                                          | test@test.com                                                     |   |   |  |
|                                          | Confirm Email*                                                    |   |   |  |
|                                          | Phone*                                                            |   |   |  |
|                                          | 12-49                                                             |   |   |  |
|                                          | Fax                                                               |   |   |  |
|                                          | 23095                                                             |   |   |  |
|                                          | Mobile<br>3-9                                                     |   |   |  |
|                                          |                                                                   |   |   |  |

On this screen you can update your details. These details have been automatically pre-filled from your account.

Please ensure your email address is correct as eReturns uses email for validation and to send you copies of returns you lodge.

| Email*           |
|------------------|
| test@test.com.au |
| Confirm Email*   |
| test@test.com.au |

Once you have updated your details select 'Next' to move to the account details screen.

#### **Step 3: Account Details**

On this screen you may update the user name. The first time you login you will be required to enter a new password and provide a secret question and answer and a PIN. Passwords are case sensitive, must be at least 8 characters long and have at least one letter and one number and cannot contain any special characters (eg \*, #). This secret information will be used by AEC staff to verify your identity if you need to contact the Help Desk.

If you have created your own eReturns account, you are not required to change your user name or password.

| Complete your accou            | nt details                    |   |        |        |
|--------------------------------|-------------------------------|---|--------|--------|
| Please review and update       | your details.                 |   |        |        |
| Step 1<br>Organisation Details | Account details<br>User name* |   |        |        |
|                                | AdminTestDonor                |   |        |        |
| Step 2                         | New Password                  |   |        |        |
| <u>Contact Details</u>         | •••••                         |   |        |        |
| Step 3                         | Confirm Password              |   |        |        |
| Account Details                |                               |   |        |        |
|                                | Secret question*              |   |        |        |
| Step 4<br>Confirmation         | Hello                         | 0 |        |        |
|                                | Secret answer*                |   |        |        |
|                                | World                         | 0 |        |        |
|                                | Pin*                          |   |        |        |
|                                | 3489                          | 0 |        |        |
|                                |                               |   | < Back | Next > |

Once you have completed the account details screen, select 'Next'.

#### **Step 4: Confirmation**

#### Account successfully updated

As your email address has changed, an email verification request has been sent to your new email address. Please click on the link in the email when it arrives and your account will be activated. You can continue to use eReturns now, however you must activate your account to lodge a disclosure return or re-login to eReturns. You can now use <u>eReturns</u>.

eReturns will automatically generate a verification email and send it to your email address. Before your eReturns account can be activated, you will be required to verify your email address. This is done by clicking on the link in the email.

The email account linked to your eReturns account has changed. Please activate your eReturns account by clicking this link <a href="https://ereturnstest.dev.aec.local/RegistrationWizard/ActivateAccount?activationCode=EE8C054585CD0B3C0762107FFD128271">https://ereturnstest.dev.aec.local/RegistrationWizard/ActivateAccount?activationCode=EE8C054585CD0B3C0762107FFD128271</a>. Alternatively copy the link into your browsers address bar.

If you have any queries, please contact the Funding and Disclosure section by phone on 02 6271 4552 or by email at fad@aec.gov.au

Disclosure Unit Funding and Disclosure | National Office Australian Electoral Commission T: (02) 6271 4552 | F: (02) 6271 4555

Clicking this link verifies that you have access to the email account.

Activation complete

You have successfully activated your account. You can login to the eReturns site using the user name and password you provided during registration.

Once you have verified your email address you are able to start using your eReturns account.

#### Login

Click the 'Back to login' button to return to the eReturns login page.

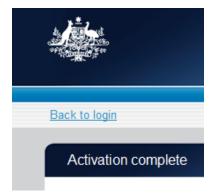

From here, enter your user name and password to login – remember you may have changed your password and user name.

# Using eReturns

### Main Menu

Once you have logged in you will see the eReturns main menu.

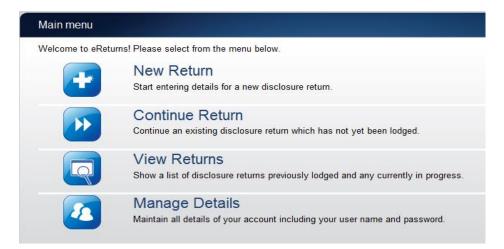

From the main menu you can start a **new return, continue** a return which is partially complete, **view** historical returns and **manage** your account details.

Your account details are the details that you reviewed and updated when you logged in for the first time.

# Completing a return – Organisations

### **New Return**

Click the 'New Return' button to start completing a new return.

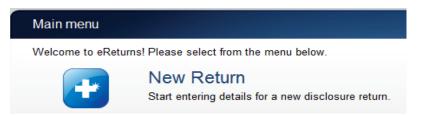

Then choose the return which you would like to complete. The list of returns that will appear will depend on whether you are an individual or organisation donor and whether you have lodged any returns previously. The example screen below is for an organisation donor.

| New Disclosure Return                                   |
|---------------------------------------------------------|
| What type of disclosure return would you like to lodge? |
| Organisation Donor Return-Financial Year 2021-22        |
| Organisation Donor Return-Financial Year 2020-21        |
| O Organisation Donor Return-Financial Year 2019-20      |
| Organisation Donor Return-Financial Year 2018-19        |
| Organisation Donor Return-Financial Year 2017-18        |
| Organisation Donor Return-Financial Year 2016-17        |
| Organisation Donor Return-Financial Year 2015-16        |
| Organisation Donor Return-Financial Year 2014-15        |
| Organisation Donor Return-Financial Year 2013-14        |
| Organisation Donor Return-Financial Year 2012-13        |
| Organisation Donor Return-Financial Year 2011-12        |
| Organisation Donor Return-Financial Year 2010-2011      |
| O Election Donor Return-Wentworth by-election           |
| O Election Donor Return-Perth by-election               |
| O Election Donor Return-New England by-election         |
| Election Donor Return-Mayo by-election                  |
| O Election Donor Return-Longman by-election             |
| O Election Donor Return-Fremantle by-election           |
| C Election Donor Return-Braddon by-election             |
| O Election Donor Return-Bennelong by-election           |
| C Election Donor Return-Batman by-election              |
| Election Donor Return-2022 Federal Election             |

Click 'Continue' to launch the return wizard. You can use the 'Back' and 'Next' buttons to navigate through the screens.

Instructions on how to complete the wizard will appear at the top of each page.

Progress through the wizard is tracked down the left-hand side.

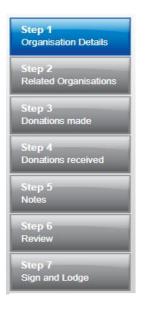

As you navigate through the wizard, you will be prompted to enter the information which will make up the return.

#### Step 1 – Organisation Details

On this screen you can update your organisation details. These details have been automatically pre-filled from your account.

| Organisation Donor R                                      | Return (2021-22)                                                                                                    |
|-----------------------------------------------------------|----------------------------------------------------------------------------------------------------|
| These screens will let you<br>and available to you to con | complete or amend a disclosure return. You can logout of eReturns at any time and the information you've already entered will be saved tinue and lodge the next time you log in. |
| Step 1<br>Organisation Details                            | Donor organisation details<br>Organisation Name*                                                                                                    |
| Step 2<br>Related Organisations                           | ABN                                                                                                    |
| Step 3<br>Donations made                                  | ACN                                                                                                    |
| Step 4<br>Donations received                              | Address *                                                                                                    |
| Step 5<br>Notes                                           | Suburb*                                                                                                    |
| Step 6                                                    | State*                                                                                                    |
| Review                                                    | Postcode*                                                                                                    |
| Step 7<br>Sign and Lodge                                  |                                                                                                    |
|                                                           | < Back Next >                                                                                                    |

Once you have reviewed your organisation details click 'Next' to move to the Lodging Officer details screen.

| Organisation Donor Return (2021-22)                                                                        |                                                                                                    |
|----------------------------------------------------------------------------------------------------|----------------------------------------------------------------------------------------------------|
| These screens will let you complete or amend a dise<br>and available to you to continue and lodge the next | closure return. You can logout of eReturns at any time and the information you've already entered will be saved time you log in. |
| Step 1 Lodging Office<br>Organisation Details                                                              | er details                                                                                                    |
| Step 2 First name*<br>Related Organisations                                                                |                                                                                                    |
| Step 3                                                                                                    |                                                                                                    |
| Donations made Capacity* Step 4                                                                            | 0                                                                                                    |
| Donations received Postal Address Step 5 Notes Notes                                                       | fress                                                                                                    |
| Step 6<br>Review Suburb*                                                                                   |                                                                                                    |
| Step 7<br>Sign and Lodge ACT                                                                               | ~                                                                                                    |
| Postcode*<br>Email*                                                                                        |                                                                                                    |
| Confirm Email*                                                                                             |                                                                                                    |
| Phone*                                                                                                    |                                                                                                    |
| Fax                                                                                                    |                                                                                                    |
| Mobile                                                                                                    |                                                                                                    |
|                                                                                                    |                                                                                                    |
|                                                                                                    | < Back Next >                                                                                                    |

On this screen you can review and update your details. Once you have reviewed your details, click 'Next' to move to the Related Organisations screen.

#### Step 2 – Related Organisations

Please add any other business names that your company may operate under, otherwise click 'Next' to move to the 'Related Organisations' page.

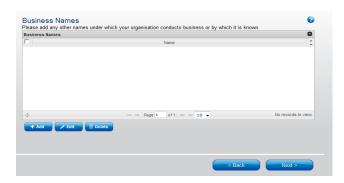

Once you have finished adding all related organisations, click 'Next' to move to the Donations Made screen.

| Organisation Name | ABN             | ACN            | PostalAddress |             |
|-------------------|-----------------|----------------|---------------|-------------|
|                   |                 |                | 100100000     | ÷           |
|                   |                 |                |               |             |
|                   |                 |                |               |             |
|                   |                 |                |               |             |
|                   |                 |                |               |             |
|                   |                 |                |               |             |
|                   |                 |                |               |             |
|                   |                 |                |               |             |
|                   |                 |                |               |             |
|                   | Page 1          | of 1 ==== 10 - | No reco       | rds to view |
|                   |                 |                |               |             |
| 🖋 Edit 📑 Delete   |                 |                |               |             |
|                   |                 |                |               |             |
|                   |                 |                |               |             |
|                   |                 |                |               |             |
|                   | 🗲 Edit 📔 Deleta |                |               |             |

### Step 3 – Donations Made

#### **Political Parties**

This screen will allow you to record details of donations you have made to registered political parties during the financial year.

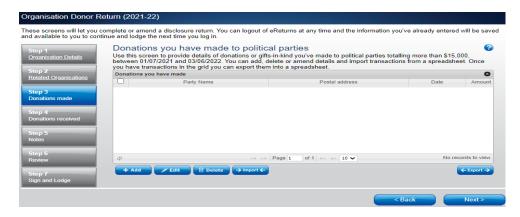

To record donations, click the '+ Add' button. This will launch the 'Add a donation' window.

| Add a donation made |           | , |
|---------------------|-----------|---|
| Amount*             |           |   |
| \$ 20000            |           |   |
| Transaction date*   |           |   |
| F                   |           |   |
| Political Party*    |           |   |
|                     | ÷ 🕜       |   |
| 2                   |           |   |
|                     |           |   |
|                     |           |   |
|                     |           |   |
|                     |           |   |
|                     |           |   |
|                     |           |   |
|                     |           |   |
|                     |           |   |
|                     |           |   |
|                     | Close Add | đ |

In the 'Add a donation' window you can fill in the details of each donation. For each donation you must include the amount, transaction date and name of the political party the donation was made to. Once you have finished recording the details of a donation, click the 'Add' button to add the donation to the list. The 'Add a donation' window will not disappear, allowing you to start entering the next donation.

Once you have recorded all donations, click 'Close'. Then click 'Next' to move to the Donations Made to Members of Parliament screen.

#### **Import donations**

The import function allows you to upload a spreadsheet of transactions into eReturns, eliminating the need to manually enter each transaction. To import donations, you will need a spreadsheet of donations (either in MSExcel, CSV or XML format) that contains the required information for each donation. To start importing donations click the 'Import' button.

This will launch the import screen. From here you can choose the file you wish to upload.

| Upload a list of transactions |               | ×      |
|-------------------------------|---------------|--------|
| File to upload Choose file No | o file chosen |        |
|                               |               |        |
|                               |               |        |
|                               |               |        |
|                               | Close         | Upload |
|                               |               |        |

Once you have selected the file, click 'Upload'.

When eReturns has uploaded your spreadsheet, it will ask you to match the columns in your spreadsheet to the columns in eReturns.

| Select the | columns you want to use. |               |   |             |   |            |   |
|------------|--------------------------|---------------|---|-------------|---|------------|---|
|            | Recipient 🗸              |               | ~ |             | ~ |            | ~ |
| Skiq       |                          | U1, 6 Test St |   |             |   | Civie      |   |
| Skie       |                          | ADBC Building |   | 6 Test Road |   | Melbourne  |   |
| Skiq       |                          | 18 Test Pl    |   |             |   | Sydney     |   |
| Skie       |                          | 1 Test street |   |             |   | Palmerston |   |

| ✓   | ~    | Amount 🗸 | Transaction Date 🗸     |
|-----|------|----------|------------------------|
| ACT | 2601 | 1000     | 01/07/2021 12:00:00 AM |
| VIC | 3000 | 5000     | 15/12/2021 12:00:00 AM |
| NSW | 2000 | 15000    | 01/04/2022 12:00:00 AM |
| ACT | 2913 | 21000    | 29/06/2022 12:00:00 AM |

Once you have assigned the columns, click 'Import Data'.

eReturns will ask you to designate some of the values in the columns. You will need to assign values that eReturns recognises to the data in your spreadsheet. See the example below:

| Match Values               |                                                                                                    |                                                                 | ×                                |
|----------------------------|----------------------------------------------------------------------------------------------------|-----------------------------------------------------------------|----------------------------------|
| to use the drop down lists | to match information from the transactions in your<br>in the right column to link information from your sp<br>to identify what registered political party name repi<br><b>Registered Polit</b> | readsheet displayed on the l<br>esents the political party in y | eft to valid fields in eReturns. |
| Australian Labor Party     | Australian Labor Party (ALP)                                                                                                    |                                                                 | ~                                |
| Australian Greens          | Australian Greens                                                                                                    | ~                                                               |                                  |
| Liberal Party of Australia | a Liberal Party of Australia                                                                                                    | ~                                                               | -                                |
| TNL                        | TNL 🗸                                                                                                    |                                                                 |                                  |
|                            |                                                                                                    |                                                                 |                                  |
|                            |                                                                                                    |                                                                 |                                  |
|                            |                                                                                                    |                                                                 |                                  |
|                            |                                                                                                    |                                                                 |                                  |
|                            |                                                                                                    |                                                                 |                                  |
|                            |                                                                                                    |                                                                 |                                  |
|                            |                                                                                                    |                                                                 | 1                                |
|                            |                                                                                                    |                                                                 |                                  |
|                            |                                                                                                    |                                                                 |                                  |
|                            |                                                                                                    |                                                                 |                                  |
|                            |                                                                                                    |                                                                 |                                  |
|                            |                                                                                                    |                                                                 |                                  |
|                            |                                                                                                    |                                                                 |                                  |
|                            |                                                                                                    |                                                                 |                                  |
|                            |                                                                                                    |                                                                 |                                  |
|                            |                                                                                                    |                                                                 |                                  |
|                            |                                                                                                    |                                                                 | Close Assian                     |
|                            |                                                                                                    |                                                                 | Close Assign                     |
|                            |                                                                                                    |                                                                 | 11.                              |

Once you have matched the values from your spreadsheet to values that eReturns will recognise, you can click 'Assign'. eReturns will display how many records were successfully imported, and list records that were not successfully imported. To close this window, click 'Close'.

| Import results                                                                                              |             |                               |                           |
|----------------------------------------------------------------------------------------------------|-------------|-------------------------------|---------------------------|
| The import is now complete.                                                                                 |             |                               |                           |
| 4 of 6 record(s) uploaded succesfully.                                                                      |             |                               |                           |
| The list below shows any transactions that could not be uploaded. You can export this list for review, a    | ind use the | add functionality to manually | add the transaction.      |
| Errors                                                                                                    | Name        | PostalAddress AddressLine1    | PostalAddress_AddressLine |
| Could not convert "Date" to a Date                                                                          | Name        | Address Line 1                | Address Line 2            |
| Could not convert 'Amount' to a number                                                                      |             |                               |                           |
| Postcode must be 4 digits                                                                                   |             |                               |                           |
| State is required.                                                                                          |             |                               |                           |
| The amount must be whole dollar amount greater than zero. Do not include any cents                          |             |                               |                           |
| symbols or separators.                                                                                      |             |                               |                           |
| The transaction made on 28/02/2010 does not fall within the relevant reporting period 1/07/2010-30/06/2011. | Company E   | Testland'                     | 453 Test Track            |
| Export ->                                                                                                   |             | 1                             | 1                         |

×

If you choose to export the list of transactions which were not successfully imported, you can fix the problems in the data which eReturns has identified and re-import that list. Alternatively, you can use the '+ Add' button to add those transactions manually.

eReturns will now upload the transactions from the spreadsheet into the return wizard. Once it is complete you will be able to see the transactions in the list on the screen. Once you have recorded all donations, click 'Close'. Then click 'Next' to move to the Donations Made to Members of Parliament screen.

| ep 1<br>uarisation Details | Use this scree<br>between 01/0 | s you have made to p<br>in to provide details of donation<br>7/2021 and 30/06/2022. You ca<br>sactions in the grid you can exp | s or gifts-in-kind you've made to political parties<br>n add, delete or amend details and import trans | s totalling more than \$14<br>actions from a spreadsh | (500,<br>seet. Once |
|----------------------------|--------------------------------|----------------------------------------------------------------------------------------------------|----------------------------------------------------------------------------------------------------|-------------------------------------------------------|---------------------|
| 2                          | Donations you                  | and share the second state of the second state of the second state of the second state of the second state of the              |                                                                                                    |                                                       | 0                   |
| lated Organisations        |                                | Party Name                                                                                                    | Postal address                                                                                         | Date                                                  | Amount              |
| ep 3                       |                                |                                                                                                    |                                                                                                    | 29/06/2022                                            | 21000               |
| mations made               | 0                              |                                                                                                    |                                                                                                    | 01/04/2022                                            | 15000               |
| rp 4                       | 0                              |                                                                                                    | a arestan                                                                                              | 15/12/2021                                            | 5000                |
| mations received           | 0                              |                                                                                                    |                                                                                                    | 01/07/2021                                            | 1000                |
| ep 5<br>Aes                |                                |                                                                                                    | Тё                                                                                                    |                                                       |                     |
| ep 6                       | 0                              |                                                                                                    |                                                                                                    |                                                       | Vew 1-4 of 4        |
| 100200                     | -                              | Can I Debes 91                                                                                                    |                                                                                                    |                                                       | (manual states)     |

#### **Members of Parliament**

This screen will allow you to record details of donations you have made to Members of the House of Representatives and Senators during the financial year.

| Organisation Donor R                                                               | Return (2021-22)                                                                                                    |                                                                                               |                                  |
|------------------------------------------------------------------------------------|----------------------------------------------------------------------------------------------------|-----------------------------------------------------------------------------------------------|----------------------------------|
|                                                                                    | complete or amend a disclosure return. You can logout of<br>tinue and lodge the next time you log in.                                                                                                    | eReturns at any time and the information you'                                                 | ve already entered will be saved |
| Step 1<br>Organisation Details<br>Step 2                                           | Donations you have made to memb<br>Use this screen to provide details of donations or gift<br>Senators totalling more than \$15,000, between 01/07<br>transactions from a spreadsheet. Once you have trar<br>Donations you have made to members of Parliament | s-in-kind you've made to members of the Hous<br>//2021 and 03/06/2022. You can add, delete or | amend details and import         |
| Related Organisations                                                              | Name                                                                                                    | Address                                                                                       | Date Amount                      |
| Step 3<br><u>Donations made</u><br>Step 4<br>Donations received<br>Step 5<br>Notes |                                                                                                    |                                                                                               |                                  |
| Step 6<br>Review<br>Step 7<br>Sign and Lodge                                       | ¢ i< <<<br>+ Add                                                                                                    | Page 1 of 1 >> >1 10 V                                                                        | No records to view               |
|                                                                                    |                                                                                                    | Contract (1)                                                                                  | Back Next >                      |

To record donations, click the '+ Add' button. This will launch the 'Add a donation' window.

| Add a donation                     |       | ж   | : |
|------------------------------------|-------|-----|---|
| Name of member of Parliame         | nt*   |     |   |
| ☐ International address<br>Address |       |     |   |
|                                    |       | *   |   |
| Suburb*                            |       |     |   |
| State*                             | ]     |     |   |
| Postcode*                          | 7     |     |   |
| Transaction date*                  |       |     |   |
| Amount*<br>\$0                     |       |     |   |
| 2                                  |       |     |   |
|                                    |       |     |   |
|                                    |       |     |   |
|                                    | Close | Add |   |

In the 'Add a donation' window you can fill in the details of each donation made to members of the House of Representatives and Senators. For each donation you must include the name of the member of Parliament, their address, transaction date and the amount donated. Once you have finished recording the details of a donation, click the 'Add' button to add the donation to the list.

Once you have recorded all donations, click 'Close'. Then click 'Next' to move to the Donations Made to Significant Third Party screen.

You can also import donations made to Members of Parliament. For step-by-step instructions on importing donations, refer to the 'Import Donations' section of this guide (above).

#### **Significant Third Parties**

This screen will allow you to record details of donations you have made to significant third parties during the financial year.

| Organisation Donor R                                         | eturn (2021-22)                   | )                                    |                                                                                               |                        |               |
|--------------------------------------------------------------|-----------------------------------|--------------------------------------|-----------------------------------------------------------------------------------------------|------------------------|---------------|
| These screens will let you c<br>and available to you to cont |                                   |                                      | f eReturns at any time and the information y                                                  | you've already entered | will be saved |
| Step 1<br>Organisation Details                               | Use this screen<br>between 01/07/ |                                      | ts-in-kind you've made to significant third pa<br>delete or amend details and import transact |                        |               |
| Step 2<br>Related Organisations                              | Donations you                     | have made to significant third party |                                                                                               |                        | 0             |
| <u>Incluted organisations</u>                                |                                   | Name                                 | Address                                                                                       | Date                   | Amount        |
| Step 4<br>Donations received<br>Step 5<br>Notes              |                                   |                                      |                                                                                               |                        |               |
| Step 6<br>Review                                             | ¢                                 | I-1 -<-                              | Page 1 of 1 >> >= 10 V                                                                        | No rec                 | ords to view  |
| Step 7<br>Sign and Lodge                                     | + Add                             |                                      |                                                                                               | (                      | ← Export →    |
|                                                              |                                   |                                      |                                                                                               | < Back                 | Next >        |

To record donations, click the '+ Add' button. This will launch the 'Add a donation' window.

| Add a donation    |       | ×   |
|-------------------|-------|-----|
| Name*             | 8     |     |
| Address           |       | *   |
|                   |       |     |
| Suburb*           | 1     |     |
| State*            |       |     |
| Postcode*         | 1     |     |
| Transaction date* | ]     |     |
| Amount*           |       |     |
| \$ 0<br>2         |       |     |
| •                 |       |     |
|                   |       |     |
|                   |       |     |
|                   | Close | Add |

In the 'Add a donation' window you can fill in the details of each donation. For each donation you must include the amount, transaction date and name of the significant third

party the donation was made to. Once you have finished recording the details of a donation, click the 'Add' button to add the donation to the list. The 'Add a donation' window will not disappear, allowing you to start entering the next donation.

Once you have recorded all donations, click 'Close'. Then click 'Next' to move to the Donations Received screen.

You can also import donations made to significant third parties. For step-by-step instructions on importing donations, refer to the 'Import Donations' section of this guide (above).

#### Step 4 – Donations Received

This screen will allow you to record details of the donations you have received. These are donations that you have used (wholly or partly) to make the donations to political parties, Members of Parliament or significant third parties that you recorded at Step 3 – Donations Made.

| ese screens will let you cor<br>available to you to contin<br>tep 1<br>organisation Details | Donations you<br>Provide details of gifts       | I have received<br>s and donations received which were ov |                   |        | G                           |
|---------------------------------------------------------------------------------------------|-------------------------------------------------|-----------------------------------------------------------|-------------------|--------|-----------------------------|
| tep 2                                                                                       | donations shown in the<br>Donations you have re |                                                           |                   |        | 0                           |
| telated Organisations                                                                       |                                                 | Name                                                      | Address           | Date   | Amount                      |
| tep 4                                                                                       |                                                 |                                                           |                   |        |                             |
| tep 4<br>onations received<br>tep 5<br>otes                                                 |                                                 |                                                           |                   |        |                             |
| nations received<br>ep 5<br>stes                                                            | φ                                               | He is Page 1                                              | of 1 >> >= 10 V   | No re- | cords to view               |
| ep 5                                                                                        | φ<br>+ Add & Ed                                 |                                                           | of 1   >> >> 10 V | No re  | cords to view<br>← Export → |

To record donations you have received, click the '+ Add' button. That will launch the 'Add a donation received' window.

| Add a donation received |       | ×   |
|-------------------------|-------|-----|
| Donor name*             |       |     |
| ABN                     |       |     |
|                         |       |     |
| ACN                     |       |     |
| International address   |       |     |
| Address                 |       |     |
|                         |       |     |
| Suburb*                 |       |     |
| State*                  |       |     |
| •                       |       |     |
| Postcode*               |       |     |
| Transaction date        |       |     |
| Amount*                 |       |     |
| şo                      |       |     |
| 2                       |       |     |
|                         |       |     |
|                         | Close | Add |

In the 'Add a donation received' window you can fill in the details of each donation received. For each donation that you have received you must include the name and address of the donor, the transaction date and the amount. Once you have finished recording the details of a donation, click the 'Add' button to add the donation to the list.

The 'Add a donation received' window will remain open, allowing you to enter more donations.

Once you have recorded all donations received, click 'Close'. Then click 'Next' to move to the Notes screen.

You can also import donations received. For step-by-step instructions on importing donations received, refer to the 'Import Donations' section of this guide (above).

#### Step 5 – Notes

The Notes screen allows you to record annotations against the return.

| o 1<br>anisation Details | Annotations<br>You can record additiona | I or supporting information here that will appear as footnotes on you | r return.          |
|--------------------------|-----------------------------------------|-----------------------------------------------------------------------|--------------------|
|                          | Annotations                             |                                                                       | c                  |
| 2                        |                                         | Note                                                                  |                    |
| ted Organisations        |                                         |                                                                       |                    |
| o 3                      |                                         |                                                                       |                    |
| ations made              |                                         |                                                                       |                    |
|                          |                                         |                                                                       |                    |
| o 4                      |                                         |                                                                       |                    |
| ations received          |                                         |                                                                       |                    |
| o 5                      |                                         |                                                                       |                    |
| 2S                       |                                         |                                                                       |                    |
|                          | φ                                       | I < <4 Page 1 of 1 ⇒> ⇒I 10 ♥                                         | No records to view |
| o 6<br>iew               | + Add / Edit                            | 🖥 Delete                                                              |                    |
| lew                      |                                         |                                                                       |                    |
|                          |                                         |                                                                       |                    |
| o7                       |                                         |                                                                       |                    |

These annotations will be presented on the return as footnotes.

To add an annotation, click the '+Add' button at the bottom of the table on the screen. This will launch the 'Add an Annotation' window.

| Add an Annotation |   |       | ×   |
|-------------------|---|-------|-----|
| Annotation        |   |       |     |
|                   | * |       |     |
|                   | - |       |     |
|                   |   |       |     |
|                   |   | Close | Add |

Enter the text of your annotation and click 'Add' to save it. Click 'Close' once you have entered all your annotations.

When you have finished recording annotations, click 'Next'.

#### Step 6 – Review

The next screen is the review screen.

| ep 1                 | Review                                                                                                    |                                         |
|----------------------|----------------------------------------------------------------------------------------------------|-----------------------------------------|
| ganisation Details   |                                                                                                    |                                         |
| ep 2                 |                                                                                                    | ••••••••••••••••••••••••••••••••••••••• |
| elated Organisations |                                                                                                    |                                         |
| ер 3                 | Annual Donor Disclosure Return –                                                                                                    |                                         |
| onations made        | Organisations                                                                                                    |                                         |
| ер 4                 | FINANCIAL YEAR 2021-22                                                                                                    |                                         |
| onations received    |                                                                                                    |                                         |
| ep 5                 | Sections 305B and 306 of the Commonwealth Electoral Act 1918 (Electoral Act) requires donors to furni<br>return within 20 weeks after the end of the financial year.                                                                  | sna                                     |
| otes                 | The due date for lodging this return is 20 October 2022.                                                                                                    |                                         |
|                      | <ul> <li>Completing the Return:</li> <li>This return is to be completed by organisations who made a donation to a registered political party (or a St</li> </ul>                                                                      | ate                                     |
| ep 6<br>wiew         | branch), significant third party, member of the House of Representatives (MP) or Senator.                                                                                                    |                                         |
|                      | <ul> <li>This return is to be completed with reference to the <i>Financial Disclosure Guide for Annual Donors</i>.</li> <li>This return will be available for public inspection from 04 Jun 2022 at <u>www.aec.gov.au</u>.</li> </ul> |                                         |
| ep 7                 | Any supporting documentation included with this return may be treated as part of a public disclosure and                                                                                                    |                                         |
| gn and Lodge         | displayed on the AEC website. The information on this return is collected under ss 305 and 306 of the Electoral Act.                                                                                                    |                                         |
|                      | NOTE: This form is for the use of organisations only. Please use the form Annual Donor Disclosure Return -                                                                                                    |                                         |
|                      | Individuals if you are completing a return for an individual.                                                                                                    |                                         |
|                      | Details of organisation that made the donation                                                                                                    |                                         |
|                      | Name                                                                                                    |                                         |
|                      | Address                                                                                                    |                                         |
|                      | Suburb/Town State Postcode                                                                                                    |                                         |

Here you will be presented with an <u>image</u> of what the return will look like. Use the scroll bar on the right of the screen to view all of the pages of the return.

You will notice that there is nothing in the signature or date fields on the front of the return. These fields will only be populated when you lodge the return and will appear on the final version of the return.

If you need to change the return, click 'Back'. Once you have reviewed the image of your return and all data is correct, click 'Next'. This will take you to the Sign and Lodge screen.

**NOTE**: At the bottom of this screen, above the 'Back' and 'Next' buttons is a checkbox. Selecting this box will allow you to lodge a Notice of Incomplete Return. For more details, go to the <u>Lodging a Notice of Incomplete Return</u> section of this guide.

### Step 7 – Sign and Lodge

Once you have reviewed your return you will be able to lodge it with the AEC.

| Step 2                | Odge<br>ertification<br>nly the financial controller or another person capable of acting on behalf of your organisation can make this declaration.                              |
|-----------------------|----------------------------------------------------------------------------------------------------|
| Step 2                | Iv the financial controller or another person canable of action on behalf of your organisation can make this declaration                                                        |
| Related Organisations |                                                                                                    |
| or                    | I certify that the information contained in this return and its attachments is true and complete. I understand that giving fal<br>misleading information is a serious offence.  |
|                       | pe your name in the signature field below to confirm that you are the financial controller or another person capable of acting behalf of your organisation lodging this return. |
| Step 4                | vur Signature                                                                                                    |
| Step 5 La             | sdament Date                                                                                                    |
| Stop 6 Ty<br>Review   | pe your password in the field below to lodge the disclosure return.                                                                                                    |

On this screen, you will need to select the certification box.

Type your name into the Signature box and type your password into the Password box.

Once you have done this, click 'Lodge' to lodge your return.

Upon lodging your return you will be presented with a confirmation screen.

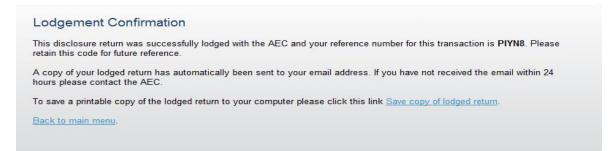

From this screen you may save a PDF copy of the return. The AEC recommends that you save a copy of the return. eReturns will email you a copy of your lodged return automatically.

# Completing a return – Individuals

### **New Return**

Click the 'New Return' button to start completing a new return.

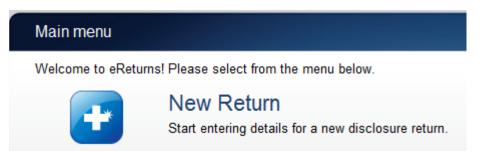

Then choose the return which you would like to complete. The list of returns that will appear will depend on whether you are an individual or organisation donor and whether you have lodged any returns previously. The example screen below is for an individual donor.

| New Disclosure Return                                   |  |
|---------------------------------------------------------|--|
| What type of disclosure return would you like to lodge? |  |
| O Individual Donor Return-Financial Year 2021-22        |  |
| Individual Donor Return-Financial Year 2020-21          |  |
| Individual Donor Return-Financial Year 2019-20          |  |
| Individual Donor Return-Financial Year 2018-19          |  |
| Individual Donor Return-Financial Year 2017-18          |  |
| Individual Donor Return-Financial Year 2016-17          |  |
| O Individual Donor Return-Financial Year 2015-16        |  |
| O Individual Donor Return-Financial Year 2014-15        |  |
| Individual Donor Return-Financial Year 2013-14          |  |
| Individual Donor Return-Financial Year 2012-13          |  |
| O Individual Donor Return-Financial Year 2011-12        |  |
| O Individual Donor Return-Financial Year 2010-2011      |  |
| C Election Donor Return-Wentworth by-election           |  |
| C Election Donor Return-Perth by-election               |  |

Click 'Continue' to launch the Return wizard. You can use the 'Back' and 'Next' buttons to navigate through the screens.

Instructions on how to complete the wizard will appear at the top of each screen.

Progress through the wizard is tracked down the left-hand side of the screen.

| Step 1<br>Your details       |
|------------------------------|
| Step 2<br>Donations made     |
| Step 3<br>Donations received |
| Step 4<br>Notes              |
| Step 5<br>Review             |
| Step 6<br>Sign and Lodge     |

### Step 1 – Individual donor details

On this screen you can review and update your details. These details have been automatically pre-filled from your account.

| hese screens will let yo<br>nd available to you to c | ou complete or amend a disclosure return. You can logout of eReturns at any time and the information you've already entered will b<br>continue and lodge the next time you log in. | e save |
|------------------------------------------------------|----------------------------------------------------------------------------------------------------|--------|
| Step 1<br>Your details                               | Individual donor details<br>Salutation                                                                                                    |        |
| Step 2<br>Donations made                             | First name*                                                                                                    |        |
| Step 3<br>Donations received                         | Surname*                                                                                                    |        |
| Step 4<br>Notes                                      | Postal Address International address Address                                                                                                    |        |
| Step 5<br>Review                                     | Suburb*                                                                                                    |        |
| Step 6<br>Sign and Lodge                             | State*                                                                                                    |        |
|                                                      | Postcode*                                                                                                    |        |
|                                                      | Email*                                                                                                    |        |
|                                                      | Confirm Email*                                                                                                    |        |
|                                                      | Phone*                                                                                                    |        |
|                                                      | Fax                                                                                                    |        |
|                                                      | Mobile                                                                                                    |        |

Once you have reviewed your details click 'Next' to move to the Donations Made screen.

#### Step 2 – Donations Made

#### **Political Parties**

This screen will allow you to record details of donations you have made to registered political parties during the financial year.

| Step 1<br>Your details                | Use this screen between | you have made to political p<br>to provide details of donations or gifts-in-<br>and . You can add, delet<br>actions in the grid you can export them into | kind you've made to political parties tot<br>or amend details and import transacti |             |
|---------------------------------------|-------------------------|----------------------------------------------------------------------------------------------------|------------------------------------------------------------------------------------|-------------|
| Step 2<br>Donations made              | Donations you h         |                                                                                                    |                                                                                    | 0           |
|                                       |                         | Party Name                                                                                                    | Postal address                                                                     | Date Amount |
| Step 3                                |                         |                                                                                                    |                                                                                    |             |
| Donations received<br>Step 4<br>Notes |                         |                                                                                                    |                                                                                    |             |
| Step 4                                |                         |                                                                                                    |                                                                                    |             |

To record donations, click the '+ Add' button at the bottom of the table on the screen. This will launch the 'Add a donation' window.

| Add a donation made |       | ×   |
|---------------------|-------|-----|
| Amount*             |       |     |
| \$ 20000            |       |     |
| Transaction date*   |       |     |
| F                   |       |     |
| Political Party*    |       |     |
|                     | ✓ 3   |     |
| •                   |       |     |
|                     | Close | Add |

In the 'Add a donation' window you can fill in the details of each donation. For each donation you must include the amount, transaction date and name of the political party the donation was made to. Once you have finished recording the details of a donation, click the 'Add' button, to add the donation to the list. The 'Add a donation' window will not disappear, allowing you to start entering the next donation.

Once you have recorded all donations, click 'Close'. Then click 'Next' to move to the Donations Made to Members of Parliament screen.

You can also import donations made to political parties. For step-by-step instructions on importing donations, refer to the 'Import Donations' section of this guide (above).

#### **Members of Parliament**

This screen will allow you to record details of donations you have made to Members of the House of Representatives and Senators for federal purposes during the financial year.

| Individual Donor Retu                                     | ırn (2021-22)                        |                                        |                                                                                                    |                                    |
|-----------------------------------------------------------|--------------------------------------|----------------------------------------|----------------------------------------------------------------------------------------------------|------------------------------------|
| These screens will let you<br>and available to you to con |                                      |                                        | Returns at any time and the information yo                                                                                                    | u've already entered will be saved |
| Step 1<br><u>Your details</u>                             | Use this screen<br>Senators totallin | g more than \$15,000, between 01/07/20 | rs of Parliament<br>n-kind you've made to members of the Ho<br>221 and 03/06/2022. You can add, delete<br>ctions in the grid you can export them into | or amend details and import        |
| Step 2<br>Donations made                                  | Donations you h                      | ave made to members of Parliament      |                                                                                                    | 0                                  |
| Dunations made                                            |                                      | Name                                   | Address                                                                                                    | Date Amount                        |
| Step 3<br>Donations received<br>Step 4<br>Notes           |                                      |                                        |                                                                                                    |                                    |
| Step 5<br>Review                                          |                                      |                                        |                                                                                                    |                                    |
| Step 6<br>Sign and Lodge                                  | φ                                    | I-I -<- P                              | age 1 of 1 >> >= 10 V                                                                                                    | No records to view                 |
|                                                           | + Add                                | 🖋 Edit 📄 Delete → Import ←             |                                                                                                    | ← Export →                         |
|                                                           |                                      |                                        |                                                                                                    | Back Next >                        |

To record donations, click the '+ Add' button at the bottom of the table on the screen. This will launch the 'Add a donation' window.

| Name of member of Parliament*                                          | Add a donation              |     | × |
|------------------------------------------------------------------------|-----------------------------|-----|---|
| Address Address Suburb* State* Postcode* Transaction date* Amount* \$0 | Name of member of Parliamer | it* |   |
| Suburb* State* Postcode* Transaction date* Amount* \$0                 |                             |     |   |
| State*  Postcode*  Transaction date*  Amount*  \$0                     |                             |     | * |
| ♥<br>Postcode*<br>Transaction date*<br>Amount*<br>\$0                  | Suburb*                     |     |   |
| Transaction date*<br>Amount*<br>≶o                                     | State*                      |     |   |
| Amount*<br>\$0                                                         | ►<br>Postcode*              |     |   |
| \$ O                                                                   | Transaction date*           |     |   |
|                                                                        |                             |     |   |
|                                                                        |                             |     |   |
|                                                                        |                             |     |   |
|                                                                        |                             |     |   |
|                                                                        |                             |     |   |

In the 'Add a donation' window you can fill in the details of each donation made for federal purposes to members of the House of Representatives and Senators. For each donation you must include the name of the Member of Parliament, address, transaction date and the amount donated for federal purposes. Once you have finished recording the details of a donation, click the 'Add' button to add the donation to the list.

Once you have recorded all donations, click 'Close'. Then click 'Next' to move to the Donations Made to Significant Third Party screen.

You can also import donations made to Members of Parliament. For step-by-step instructions on importing donations, refer to the 'Import Donations' section of this guide (above).

### **Significant Third Party**

This screen will allow you to record details of donations you have made to registered significant third parties during the financial year.

| Individual Donor Retu                                        | rn (2021-22)                       |                                     |                                                                                                   |                    |               |
|--------------------------------------------------------------|------------------------------------|-------------------------------------|---------------------------------------------------------------------------------------------------|--------------------|---------------|
| These screens will let you c<br>and available to you to cont |                                    |                                     | eReturns at any time and the information you                                                      | ve already entered | will be saved |
| Step 1<br>Your details                                       | Use this screen<br>between 01/07/2 |                                     | s-in-kind you've made to significant third party<br>elete or amend details and import transaction |                    |               |
| Step 2<br>Donations made                                     | Donations you h                    | ave made to significant third party |                                                                                                   |                    | 0             |
| Donations made                                               |                                    | Name                                | Address                                                                                           | Date               | Amount        |
| Step 3<br>Donations received<br>Step 4<br>Notes<br>Step 5    |                                    |                                     |                                                                                                   |                    |               |
| Review                                                       |                                    |                                     |                                                                                                   |                    |               |
| Step 6<br>Sign and Lodge                                     | φ                                  | ान - २व                             | Page 1 of 1 >> >= 1 10 V                                                                          | No rec             | ords to view  |
|                                                              | + Add                              | 🖋 Edit 🛛 🗐 Delete → Import ←        |                                                                                                   |                    | ← Export →    |
|                                                              |                                    |                                     | < E                                                                                               | Back               | Next >        |

To record donations, click the '+ Add' button at the bottom of the table on the screen. This will launch the 'Add a donation' window.

In the 'Add a donation' window you can fill in the details of each donation. For each donation you must include the amount, transaction date and name of the significant third party the donation was made to. Once you have finished recording the details of a donation, click the 'Add' button to add the donation to the list.

Once you have recorded all donations, click 'Close'. Then click 'Next' to move to the Donations Received screen.

You can also import donations made to significant third parties. For step-by-step instructions on importing donations, refer to the 'Import Donations' section of this guide (above).

#### Step 3 – Donations Received

This screen will allow you to record details of the donations you have received. These are donations that you have used (wholly or partly) to make the donations to political parties, Members of Parliament or significant third parties that you recorded at Step 2 – Donations Made.

| Step 1<br>Your details       | Provide details<br>donations show | you have received<br>of gifts and donations received which were ov<br>m in the previous step. | er the threshold of the and u | sed (wholly or partly) to |        |
|------------------------------|-----------------------------------|-----------------------------------------------------------------------------------------------|-------------------------------|---------------------------|--------|
| Step 2<br>Donations made     | Donations you I                   | nave received<br>Name                                                                         | Address                       | Date                      | Amount |
| itep 3<br>Ionations received |                                   |                                                                                               |                               |                           |        |
| tep 4<br>lotes               |                                   |                                                                                               |                               |                           |        |

To record donations you have received, click the '+ Add' button at the bottom of the table on the screen. That will launch the 'Add a donation received' window.

| Add a donation received       |       | ×   |
|-------------------------------|-------|-----|
| Donor name*                   |       |     |
|                               |       |     |
| ABN                           |       |     |
|                               |       |     |
| ACN                           |       |     |
|                               |       |     |
| International address Address |       |     |
|                               | *     |     |
|                               |       |     |
| Suburb*                       |       |     |
|                               |       |     |
| State*                        |       |     |
| <b>•</b>                      |       |     |
| Postcode*                     |       |     |
| Transaction date              |       |     |
|                               |       |     |
| Amount*                       |       |     |
| 5 0                           |       |     |
| 2                             |       |     |
|                               |       |     |
|                               |       |     |
|                               | Close | Add |

In the 'Add a donation received' window you can fill in the details of each donation received. For each donation that you have received you must include the name and address of the donor, the transaction date and the amount. Once you have finished recording the details of a donation, click the 'Add' button to add the donation to the list. The 'Add a donation received' window will remain open, allowing you to enter more donations.

Once you have recorded all donations received, click 'Close'. Then click 'Next' to move to the Notes screen.

You can also import donations received. For step-by-step instructions on importing donations received, refer to the 'Import Donations' section of this guide (above).

#### Step 4 – Notes

The Notes screen allows you to record annotations against the return.

| Step 1             | Annotations |                                                                           | G                  |
|--------------------|-------------|---------------------------------------------------------------------------|--------------------|
| Your details       | Annotations | or supporting information here that will appear as footnotes on your retu | Jm.<br>O           |
| Step 2             |             | Note                                                                      |                    |
| Donations made     |             |                                                                           |                    |
| Step 3             |             |                                                                           |                    |
| Donations received |             |                                                                           |                    |
| Step 4             |             |                                                                           |                    |
| Notes              |             |                                                                           |                    |
| Step 5             |             |                                                                           |                    |
| Review             |             |                                                                           |                    |
|                    |             | 14 <4 Page 1 of 1 → → 10 ▼                                                | No records to view |

These annotations will be presented on the return as footnotes.

To add an annotation, click the '+Add' button at the bottom of the table on the screen. This will launch the 'Add an Annotation' window.

| nnotation |   |       |     |
|-----------|---|-------|-----|
|           | * |       |     |
|           |   |       |     |
|           |   |       |     |
|           |   |       |     |
|           | * |       |     |
|           |   |       |     |
|           |   |       |     |
|           |   |       |     |
|           |   | Close | Add |

Enter the text of your annotation and click 'Add' to save it. Click 'Close' once you have entered all your annotations.

When you have finished recording annotations, click 'Next'.

#### Step 5 – Review

The next screen is the review screen.

| Individual Donor Return (2021-22)                                                                                      |                                                                                                    |
|----------------------------------------------------------------------------------------------------|----------------------------------------------------------------------------------------------------|
| These screens will let you complete or amend a disclosur<br>and available to you to continue and lodge the next time y | e returm. You can logout of eReturns at any time and the information you've already entered will be saved<br>ou log in.                                                                                                    |
| Step 1 Review                                                                                                    | 0                                                                                                    |
| Your details<br>Step 2 Individual Do                                                                                   | nor R 1 / 5   — 88% +   🗄 🖒 👱 👼 :                                                                                                    |
| Donations made Step 3 Donations received                                                                               | Annual Donor Disclosure Return – Individuals                                                                                                    |
| Notes Sections 305B ar                                                                                                 | d 306 of the <i>Commonwealth Electoral Act</i> 1918 (Electoral Act) requires donors to furnish a return within 20 weeks after the end of the financial year. The due date for lodging this return is 20 October 2022.                                                               |
| Step 6         significant thi           Sign and Lodge         This return is                                         | to be completed by a person who made a donation to a registered political party (or a State branch),<br>d party, member of the House of Representatives (MP) or Senator<br>to be completed with reference to the <u>Financial Disclosure Guide for Annual Donors</u> .              |
| Any supporting displayed on                                                                                            | II be available for public inspection from 04 Jun 2022 at <u>www.aec.gov.au</u> .<br>go documentation included with this return may be treated as part of a public disclosure and<br>the AEC website.<br>on on this return is collected under as 3056 and 306 of the Electoral Act. |
| NOTE: This form is fo                                                                                                  | In or una return a contexte di idea se socio ano doo una creativa returna returna -<br>rite use of individuals only. Please use the form Annual Donor Disclosure Return -<br>are completing a return for an organisation.                                                           |
| Details of person that                                                                                                 | t made the donation                                                                                                    |
| Name                                                                                                    |                                                                                                    |
| Postal address                                                                                                    | Suburb/rown Party Party I                                                                                                    |
|                                                                                                    | otate Postcode V                                                                                                    |
| I need to lodge a Notice                                                                                               | of Incomplete Return (Section 318 Notice)                                                                                                    |
|                                                                                                    | < Back Next >                                                                                                    |

Here you will be presented with an <u>image</u> of what the data in your return will look like. Use the scroll bar on the right of the screen to view all of the pages of the return.

You will notice that there is nothing in the signature or date fields on the front of the return. These fields will only be populated when you lodge the return and will appear on the final version of the return.

If you need to change the return, click 'Back'. Once you have reviewed the image of your return and all data is correct, click 'Next'. This will take you to the Sign and Lodge screen.

**NOTE**: At the bottom of this screen, above the 'Back' and 'Next' buttons is a checkbox. Selecting this box will allow you to lodge a Notice of Incomplete Return. For more details, go to the <u>Lodging a Notice of Incomplete Return</u> section of this guide.

### Step 6 – Sign and Lodge

Once you have reviewed your return you will be able to lodge it with the AEC.

| Step 1                   | Lodge                                                                                                    | 3 |
|--------------------------|----------------------------------------------------------------------------------------------------|---|
| Your details             | Certification                                                                                                    |   |
| Step 2                   | Only the individual named on the front of this return can make this declaration.                                                                        |   |
| Donations made           | I certify that the information contained in this return and its attachments is true and complete to the best of my knowledge<br>information and belief. | 9 |
| Step 3                   | I understand that giving false or misleading information is a serious offence.                                                                          |   |
| Donations received       |                                                                                                    |   |
| Step 4                   | Type your name in the signature field below to confirm that you are the individual lodging this return.                                                 |   |
| Notes                    | Your Signature                                                                                                    |   |
| Step 5                   |                                                                                                    |   |
| Review                   | Lodgement Date<br>24/07/2019                                                                                                    |   |
| Step 6<br>Sign and Lodge | Type your password in the field below to lodge the disclosure return.                                                                                   |   |

On this screen, you will need to select the certification box .

Type your name into the Signature box and type your password into the Password box.

Once you have done this, click 'Lodge' to lodge your return.

Upon lodging your return you will be presented with a confirmation screen.

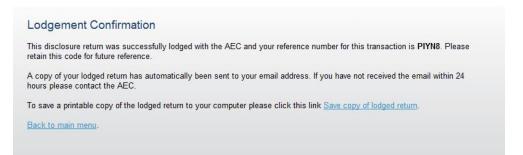

From this screen you may save a PDF copy of the return. The AEC recommends that you save a copy of the return. eReturns will email you a copy of your lodged return automatically. The unique reference number presented on this screen is recorded on the bottom right-hand corner of the lodged return.

# Lodging a Notice of Incomplete Return

eReturns allows you to lodge a Notice of Incomplete Return. For more information about when it is appropriate to lodge a Notice of Incomplete Return, please consult the *Financial Disclosure Guide for Annual Donors*.

To lodge a Notice of Incomplete Return, select the checkbox at the bottom of the review screen.

| (a) (a)                                                                                                    | <ul> <li>This return is to be completed by organisations who made a d</li> </ul>                                                       |                                                                                |
|----------------------------------------------------------------------------------------------------|----------------------------------------------------------------------------------------------------|--------------------------------------------------------------------------------|
| ep 5                                                                                                    | State branch), political campaigner, or to another person or or<br>registered political party or political campaigner.                 | rganisation with the intention of benefitting a                                |
| 200                                                                                                    | · This return is to be completed with reference to the Einancial                                                                       | Disclosure Guide for Donors to Political                                       |
| 44/3                                                                                                    | Parties and Political Campaigners                                                                                                    | ter transfer and the second second                                             |
| p 6                                                                                                    | <ul> <li>This return will be available for public inspection from Friday 3</li> </ul>                                                  | 11 May 2019 at www.aec.gox.au                                                  |
| view                                                                                                    | <ul> <li>Any supporting documentation included with this return may b<br/>displayed on the AEC website.</li> </ul>                     | e treated as part of a public disclosure and                                   |
| The summer summer summer summer summer summer summer summer summer summer summer summer summer summer summer su | . The information on this return is collected under s3058 of the                                                                       | Electoral Act                                                                  |
| ign and Lodge                                                                                                   | NOTE: This form is for the use of organisations only. Please use<br>Political Campaigner Disclosure Return – Individuals if you are of | the form Donor to Political Party and<br>ompleting a return for an individual. |
|                                                                                                    | Details of organisation that made the donation                                                                                         | 61.0                                                                           |
|                                                                                                    | Name                                                                                                    | 0110                                                                           |
|                                                                                                    | Address 🥏                                                                                                    | 2.07                                                                           |
|                                                                                                    | Suburbitiven BRITTONS SWAMP                                                                                                    | Sum TAS Pointede 7330                                                          |
|                                                                                                    | ABN                                                                                                    | AON                                                                            |
|                                                                                                    | Details of person completing this return                                                                                               |                                                                                |
|                                                                                                    |                                                                                                    |                                                                                |
|                                                                                                    | I need to lodge a Notice of Incomplete Return (Section 318 Notice)                                                                     |                                                                                |
|                                                                                                    |                                                                                                    | 2                                                                              |
| -                                                                                                    |                                                                                                    | -                                                                              |
|                                                                                                    |                                                                                                    | < Back Next >                                                                  |

Selecting this box will take you to the Notice of Incomplete Return screen.

Organisation Donor Return (2021-22)

| These screens will let you co<br>and available to you to contin | mplete or amend a disclosure return. You can logout of eReturns at any time and the information you've already entered will be saved<br>nue and lodge the next time you log in.                                                      |
|-----------------------------------------------------------------|----------------------------------------------------------------------------------------------------|
| Step 1<br>Organisation Details                                  | Incomplete Return<br>Part 1: Incomplete Particulars<br>Please provide details of the information you believe is missing from the disclosure return.                                                                                  |
| Step 2<br><u>Related Organisations</u>                          |                                                                                                    |
| Step 3<br>Donations made                                        |                                                                                                    |
| Step 4<br>Donations received                                    | Part 2a: Reason for incomplete particulars<br>Provide the reason's you were unable to obtain the particulars listed in Part 1 above. For example, that you were unable to obtain<br>records from particular party units.             |
| Step 5<br>Notes                                                 |                                                                                                    |
| Step 6                                                          | h                                                                                                    |
| Review                                                          | Part 2b: Attempts made to obtain this information<br>Detail all attempts made to obtain the information detailed in Part 1.                                                                                                    |
| Step 7<br>Sign and Lodge                                        |                                                                                                    |
|                                                                 | Part 3: Person/s who may be able to provide the missing particulars<br>List the name and address of any person/s who you believe can provide the missing particulars and the reason that you believe<br>they have those particulars. |
|                                                                 |                                                                                                    |
|                                                                 |                                                                                                    |
|                                                                 | < Back Next >                                                                                                    |

In this screen you are required to provide details of the information that is missing from the return, the reason why you were unable to obtain the information, who you believe may have the information, and why you believe that person has the information. Once you have completed all the fields on the screen, click 'Next' to review the Notice of Incomplete Return.

| Organisation Donor Return                                | n (2021-22)                                                                                                    |                                                                                                    |
|----------------------------------------------------------|----------------------------------------------------------------------------------------------------|----------------------------------------------------------------------------------------------------|
|                                                          | lete or amend a disclosure return. You<br>and lodge the next time you log in.                                         | u can logout of eReturns at any time and the information you've already entered will be saved                                                                                                    |
| Step 1                                                   | ncomplete Particulars Re                                                                                              | eview 😮                                                                                                    |
| Organisation Details Step 2 Related Organisations        |                                                                                                    | 1/2   − 88% +   🕻 🖒 👱 👼 :<br>■                                                                                                    |
| Step 3<br>Donations made<br>Step 4<br>Donations received |                                                                                                    | Notice of Incomplete Return                                                                                                    |
| Step 5<br><u>Notes</u>                                   | <ul> <li>You must use this form when<br/>candidate, Senate group, Sen<br/>because there is information the</li> </ul> | plete Return required by section 318 of the Commonwealth Electoral Act 1918:<br>you are unable to fully complete a political party, associated entity, third party, donor,<br>ator, significant third party, methere of the House of Representatives disclosure return,<br>hat you do not have and cannot obtain. |
| Step 6                                                   |                                                                                                    | evant disclosure return as fully as possible.                                                                                                    |
| Review                                                   |                                                                                                    | by the person who is required to complete the incomplete disclosure return.                                                                                                    |
|                                                          | <ul> <li>Further information is available</li> </ul>                                                                  |                                                                                                    |
| Step 7                                                   | Type of return                                                                                                    | Donor to Political Party Disclosure Return - Organisations                                                                                                    |
| Sign and Lodge                                           | Period covered                                                                                                    | This return relates to the Financial Year 2021-22                                                                                                    |
|                                                          | Name of person/organisation<br>(on whose behalf the incomplete<br>return is being lodged)                             | 663                                                                                                    |
|                                                          | Postal address                                                                                                    |                                                                                                    |
|                                                          |                                                                                                    | Suburb/town State Postcode                                                                                                    |
|                                                          | Telephone number                                                                                                    | Fax number                                                                                                    |
|                                                          |                                                                                                    | < Back Next >                                                                                                    |

Once you have reviewed the Notice of Incomplete Return click 'Next' to go to the Sign and Lodge screen. To lodge the return and Notice of Incomplete Return follow the instructions at Step 6 and 7 – Sign and Lodge.

## Amending a return

Returns lodged using eReturns can be amended. To amend a return, click the 'View Returns' button on the main menu.

| <b>"</b> | Continue an existing disclosure return which has not yet been lodged.                              |
|----------|----------------------------------------------------------------------------------------------------|
| Q        | View Returns<br>Show a list of disclosure returns previously lodged and any currently in progress. |
|          | Managa Datalla                                                                                     |

The view returns screen will display.

| Current Returns                                              |                                       | 0 |
|--------------------------------------------------------------|---------------------------------------|---|
| Return                                                       | Action                                |   |
|                                                              |                                       |   |
|                                                              |                                       |   |
|                                                              |                                       |   |
|                                                              |                                       |   |
|                                                              |                                       |   |
|                                                              |                                       |   |
|                                                              |                                       |   |
|                                                              |                                       |   |
|                                                              |                                       |   |
|                                                              |                                       |   |
|                                                              |                                       |   |
|                                                              |                                       | 0 |
| istorical Returns<br>Return                                  | Action                                | 0 |
| Return                                                       | Action                                | 0 |
| Return                                                       | Select                                | 0 |
| Return                                                       | Select Select View Return             | • |
| Return                                                       | Select                                | 0 |
| Return                                                       | Select Select View Return View Notice | • |
| Return                                                       | Select Select View Return View Notice | • |
| Return                                                       | Select Select View Return View Notice | • |
| Return                                                       | Select Select View Return View Notice | 0 |
| Return                                                       | Select Select View Return View Notice | • |
| Returns<br>Return<br>Irganisation Donor Return for 2011-2012 | Select Select View Return View Notice | • |

In the 'Action' column, select 'Amend' in the drop-down list next to the return you wish to amend.

This will launch the amendment wizard. The amendment wizard is the same as the return wizard, except it contains the data from the original return. To amend a return, simply add, edit or delete as appropriate. Once you have finished working your way through the wizard, eReturns will generate an amendment form for you to review. This amendment form can be lodged in the same way as the original return.

# Creating an account

Donors can register online and create an eReturns account instead of waiting for an obligation letter with credentials. To do this, go to <u>https://ereturns.aec.gov.au</u>.

| eReturns                        |                                                                       |                                                                                                    |
|---------------------------------|-----------------------------------------------------------------------|----------------------------------------------------------------------------------------------------|
| Login to eReturns<br>User name* |                                                                       | Information<br>Use the user name and password issued to you to sign into the                                                                                                    |
| Password*                       | Login                                                                 | eReturns site.<br>If you have forgotten either your user name or password you can check if<br>you can recover your user name or reset your password.<br>If you need to complete a disclosure return and haven't received your |
|                                 | Ive forgotten my des name of a serviced<br>Create an eReturns account | login credentials you can create an eReturns account online to register a<br>user name and password. Political parties and associated entities must<br>contact <u>Funding and Disclosure</u> to receive login credentials.    |
|                                 |                                                                       | For information on the requirement to lodge disclosure returns please refer to the <u>Funding and Disclosure Guides</u> .                                                                                                    |

On the eReturns homepage, click 'Create an eReturns account'. This will take you through a wizard to create your account.

To navigate through the wizard, use the 'Back' and 'Next' buttons at the bottom right of the screen.

The first screen requires you to select the type of return you need to complete. For donors this will either be a 'Donor to Political Party Disclosure Return – Individuals' or a 'Donor to Political Party Disclosure Return – Organisations'.

| elcome to eReturns.<br>wided along the way. | By selecting the type of return you need to lodge you will be taken to only those parts of the return that are relevant to you. Help will be |
|---------------------------------------------|----------------------------------------------------------------------------------------------------|
| Step 1                                      | Disclosure return<br>What type of disclosure return do you need to complete?                                                                 |
|                                             | C Donor to Political Party Disclosure Return - Individuals                                                                                   |
| Step 2                                      | C Donor to Political Party Disclosure Return - Organisations                                                                                 |
| Donor details                               | C Third Party Return of Political Expenditure                                                                                                |
|                                             | C Associated Entity Disclosure Return                                                                                                    |
| Step 3<br>Account details                   | C Political Party Disclosure Return                                                                                                    |
|                                             | C Election Donor Return                                                                                                    |
|                                             | C Candidate Return                                                                                                    |
| Step 4<br>Finish                            | C Senate Group Return                                                                                                    |
|                                             | C I don't know                                                                                                    |

Once you have selected the type of disclosure return click 'Next'.

If you selected Organisation Donor Return, you will enter the details of the organisation you are lodging on behalf of.

**NOTE:** Individual donors will not see this screen, instead they will be taken directly to the Your Details screen.

| Create an eReturns account                                              |                                                                                                    |  |
|-------------------------------------------------------------------------|----------------------------------------------------------------------------------------------------|--|
| Welcome to eReturns. By<br>provided along the way.                      | selecting the type of return you need to lodge you will be taken to only those parts of the return that are relevant to you. Help will be |  |
| Step 1<br>Start<br>Step 2<br>Donor details<br>Step 3<br>Account details | Organisation details<br>Organisation name*                                                                                                |  |
| Step 4<br>Finish                                                        | Address *                                                                                                    |  |
|                                                                         | Suburb*                                                                                                    |  |
|                                                                         | State*                                                                                                    |  |
|                                                                         | Postcode*                                                                                                    |  |
|                                                                         | < Back Next >                                                                                                    |  |

Once complete, click 'Next' to move to the Your Details screen.

| Create an eReturns ac                              | count                                                 |                                                            |                               |
|----------------------------------------------------|-------------------------------------------------------|------------------------------------------------------------|-------------------------------|
| Welcome to eReturns. By<br>provided along the way. | selecting the type of return you need to lodge yo     | u will be taken to only those parts of the return that are | relevant to you. Help will be |
| provided along the way.                            |                                                       |                                                            |                               |
| Step 1<br>Start                                    | Your details<br>Salutation                            |                                                            |                               |
| Step 2<br>Donor details                            | First name*                                           |                                                            |                               |
| Step 3<br>Account details                          | Surname*                                              |                                                            |                               |
| Step 4<br>Finish                                   | Capacity*                                             |                                                            |                               |
|                                                    | Postal Address<br>└──International address<br>Address |                                                            |                               |
|                                                    | 24 Test St                                            | -                                                          |                               |
|                                                    | Suburb*<br>SMITHTON                                   |                                                            |                               |
|                                                    | State*                                                |                                                            |                               |
|                                                    | TAS •                                                 |                                                            |                               |
|                                                    | Postcode*                                             |                                                            |                               |
|                                                    | 7330<br>Email*                                        |                                                            |                               |
|                                                    | Confirm Email*                                        |                                                            |                               |
|                                                    | Phone*                                                |                                                            |                               |
|                                                    | Fax                                                   |                                                            |                               |
|                                                    | Mobile                                                |                                                            |                               |
|                                                    |                                                       | < Back                                                     | Next >                        |

On this screen, you must enter your details as the person responsible for lodging the return.

Once you have entered your details, click 'Next' to move to the Account Details screen.

| ovided along the way.     | By selecting the type of return you need to lodge you will be taken to only those parts of the return that are relevant to you. Help will b |
|---------------------------|----------------------------------------------------------------------------------------------------|
| Step 1<br>Start           | Account details<br>Enter a username you will remember*                                                                                      |
| Step 2<br>Donor details   | New Password                                                                                                    |
| Step 3<br>Account details | Confirm password                                                                                                    |
| Step 4<br>Finish          | Secret question*                                                                                                    |
|                           | Secret answer*                                                                                                    |
|                           | Pin*                                                                                                    |
|                           | Picture characters                                                                                                    |
|                           | WCMZSZPY                                                                                                    |
|                           | Type the characters you see in the picture above*                                                                                           |

On this screen you will be asked to choose a user name and password for your account and provide some secret information which can be used to verify your identity over the phone if you need to contact the Help Desk.

Once you have completed entering all the information requested, click 'Next'. A confirmation screen will appear advising you to verify your account by clicking a link in an email which will be sent to the email address that you provided.

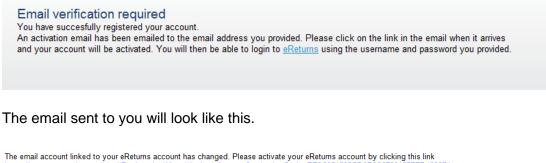

https://ereturnstest.dev.aec.local/RegistrationWizard/ActivateAccount?activationCode=EE8C054585CD0B3C0762107FFD128271. Alternatively copy the link into your browsers address bar.

If you have any queries, please contact the Funding and Disclosure section by phone on 02 6271 4552 or by email at fad@aec.gov.au

#### Disclosure Unit Funding and Disclosure | National Office Australian Electoral Commission T: (02) 6271 4552 | F: (02) 6271 4555

When you click the link in the email you will get a confirmation that the verification has succeeded.

#### Activation complete

You have successfully activated your account. You can login to the eReturns site using the user name and password you provided during registration.

You can now log in to your eReturns account using the credentials you created at the Account Details screen.

# Troubleshooting

### **Forgotten Password**

If you have forgotten your password, you can reset it online. This can be done using the forgotten password link on the eReturns front page. eReturns will send you an email with a new single use password.

|                                              | eReturns                                                                      |                                                                                                    |
|----------------------------------------------|-------------------------------------------------------------------------------|----------------------------------------------------------------------------------------------------|
| Login to eReturns<br>User name*<br>Password* | Login<br>Tve forgotten my user name or password<br>Create an eReturns account | Information           Use the user name and password issued to you to sign into the eReturns site.           If you have forgotten either your user name or password you can check if you can recover your user name or reset your password.           If you need to complete a disclosure return and haven't received your login credentials you can create an eReturns account online to register a user name and password. Political parties and associated entities must contact Funding and Disclosure to receive login credentials.           For information on the requirement to lodge disclosure returns please refer to the Funding and Disclosure Guides. |

Clicking forgotten password will take you to the password reset screen where you will need to enter your user name and the CAPTCHA text on screen.

| Reset a forgotten password                                                                                                    |                                              |
|----------------------------------------------------------------------------------------------------|----------------------------------------------|
| Please enter your user name and a new password will be emailed to you. If you are an Associated Entity or P automatically and you must contact Funding and Disclosure on (02) 6271 4552 or at fad@aec.gov.au | olitical Party your password cannot be reset |
| User name*                                                                                                    |                                              |
| Picture characters                                                                                                    |                                              |
| Type the characters you see in the picture above*                                                                                                    |                                              |
|                                                                                                    | Reset password                               |

Alternatively, you can contact Funding and Disclosure on 02 6271 4552 or email fad@aec.gov.au.

### **Forgotten Username**

If you have forgotten your user name, you can retrieve it online. This can be done using the forgotten user name link of the eReturns front page. eReturns will send you an email containing your user name.

| a state and a state and a state an | eReturns                                                              |                                                                                                    |
|----------------------------------------------------------------------------------------------------|-----------------------------------------------------------------------|----------------------------------------------------------------------------------------------------|
| Login to eReturns<br>User name*<br>Password*                                                                                                    | Login                                                                 | Information Use the user name and password issued to you to sign into the eReturns site. If you have forgotten either your user name or password you can check if you can recover your user name or reset your password. If you need to complete a disclosure return and haven't received your login credentials you can create an eReturns account online to register a |
|                                                                                                    | I've forgotten met user name or password<br>Create on Avatums account | user name and password. Political parties and associated entities must<br>contact <u>Funding and Disclosure</u> to receive login credentials.<br>For information on the requirement to lodge disclosure returns please<br>refer to the <u>Funding and Disclosure Guides</u> .                                                                                            |

Clicking forgotten user name will take you to the user name retrieval screen where you will need to enter your email address and the CAPTCHA text on screen.

| Send a forgotten user name                                                                        |                |
|---------------------------------------------------------------------------------------------------|----------------|
| Please enter the email address you have provided to us and your user name will be emailed to you. |                |
| Email address*                                                                                    |                |
| Picture characters                                                                                |                |
| hdcauWM                                                                                           |                |
| Type the characters you see in the picture above*                                                 |                |
|                                                                                                   | Send user name |

Alternatively, you can contact Funding and Disclosure on 02 6271 4552 or email fad@aec.gov.au.

**NOTE:** If there is more than one user name related to an email address eReturns will not be able to retrieve your user name online. You will need to contact Funding and Disclosure to retrieve you user name.

### **Other Problems**

If you experience any difficulties while using eReturns, contact Funding and Disclosure on 02 6271 4552 or email <u>fad@aec.gov.au</u>.